# **Xb KB Securities**

# **KB-OTP USER GUIDE**

Hanoi, 11 - 2021

### **CONTENTS**

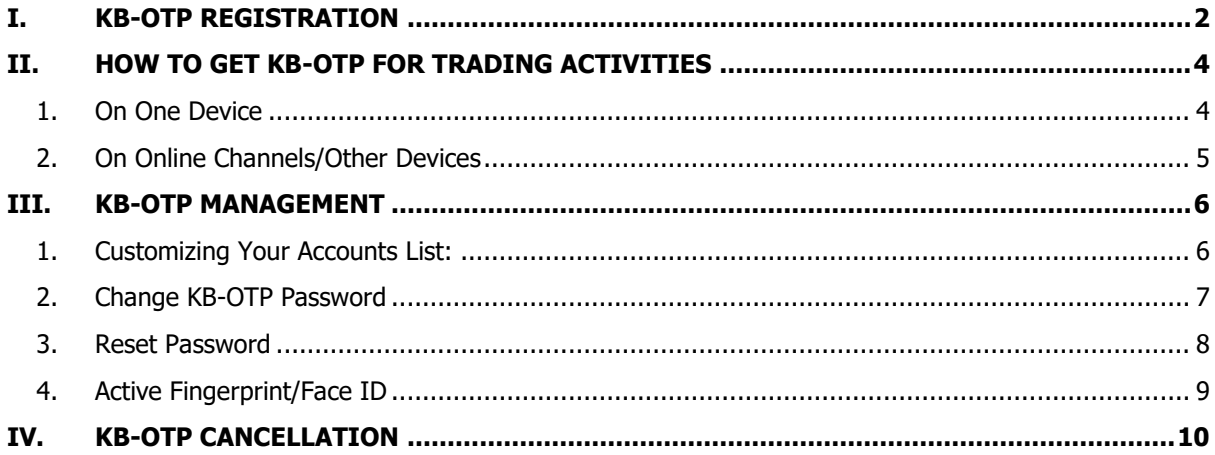

#### **I. KB-OTP registration**

<span id="page-2-0"></span>**Step 1.** Login to your account on M-able

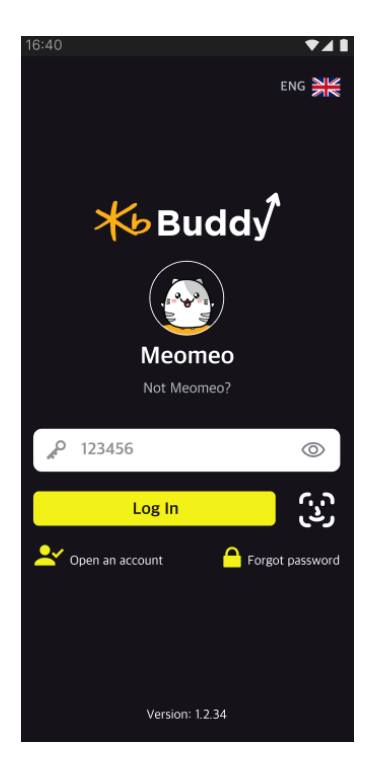

**Step 2.** In **"More"**, select **"KB OTP"**, press on **"Register KB-OTP"**

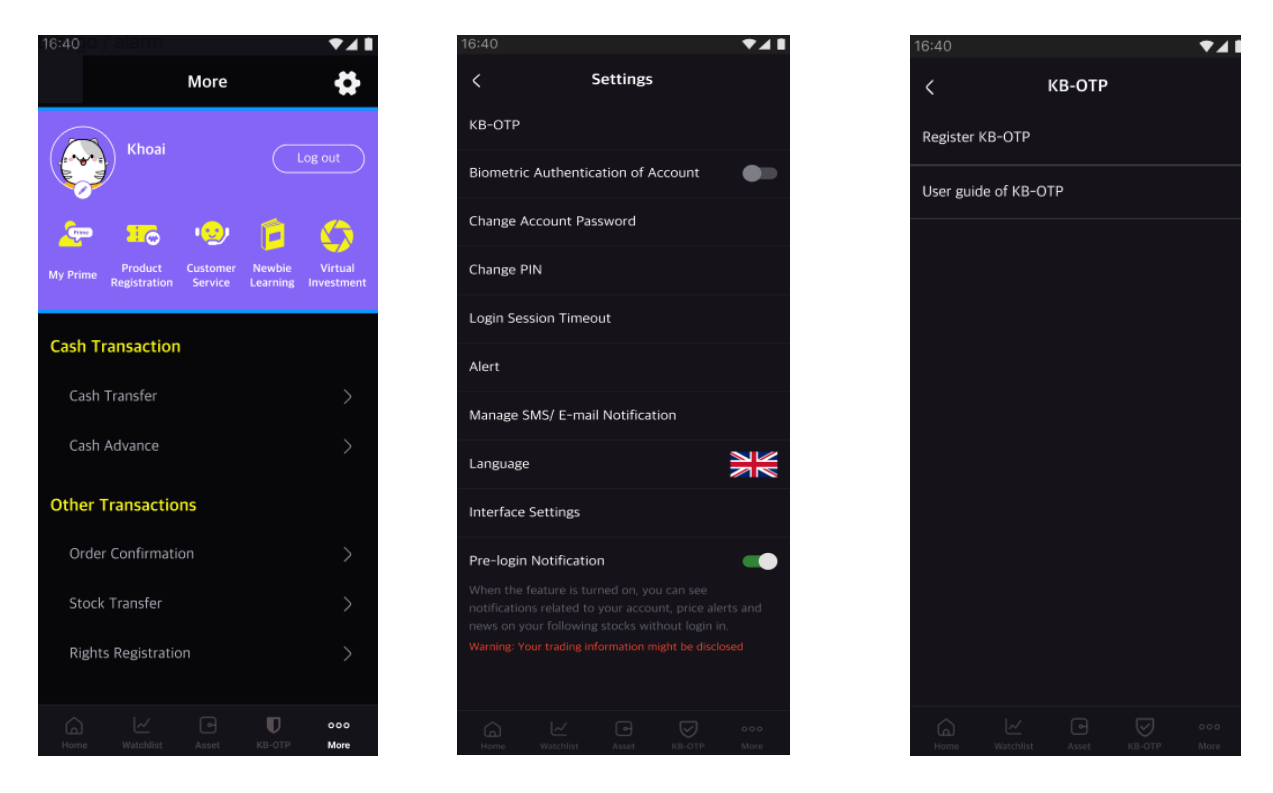

**Step 3.** Tick on **"I have read and agreed with these terms and conditions"**, press on **"Confirm".**

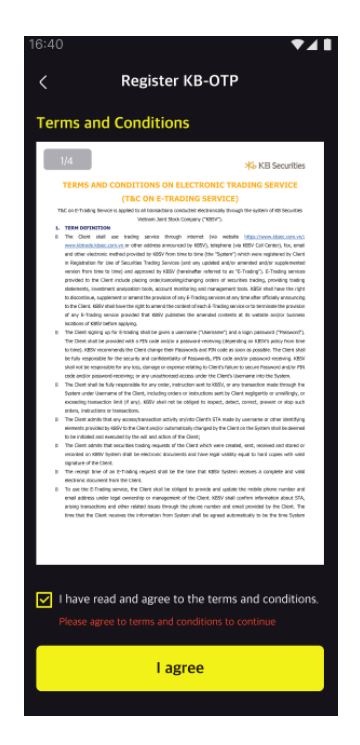

**Step 4.** Select either **"SMS OTP"** or **"Email OTP"**. Enter the OTP sent to your registered Mobile number/Email, press on **"Confirm"**.

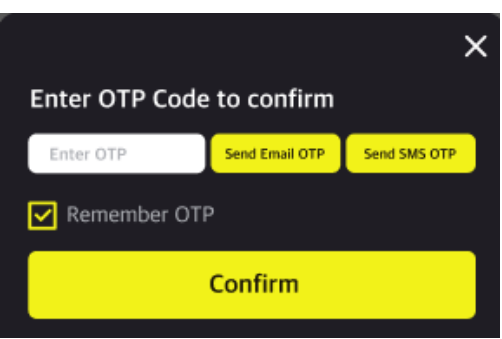

**Step 5.** Setting a 4-digit number as KB-OTP password. Re-type your password to confirm that it has been entered correctly.

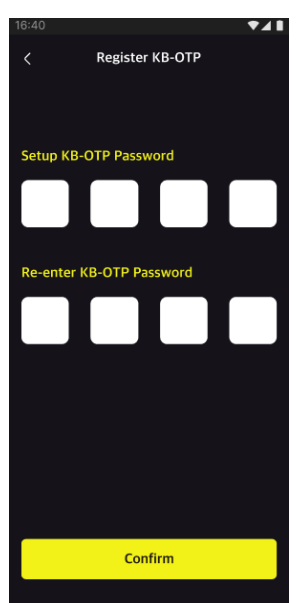

**Step 6.** Enter a **"Nickname"** (optional) and then press on **"Confirm"** (display a success message popup) and press on **"Close"** to complete the registration.

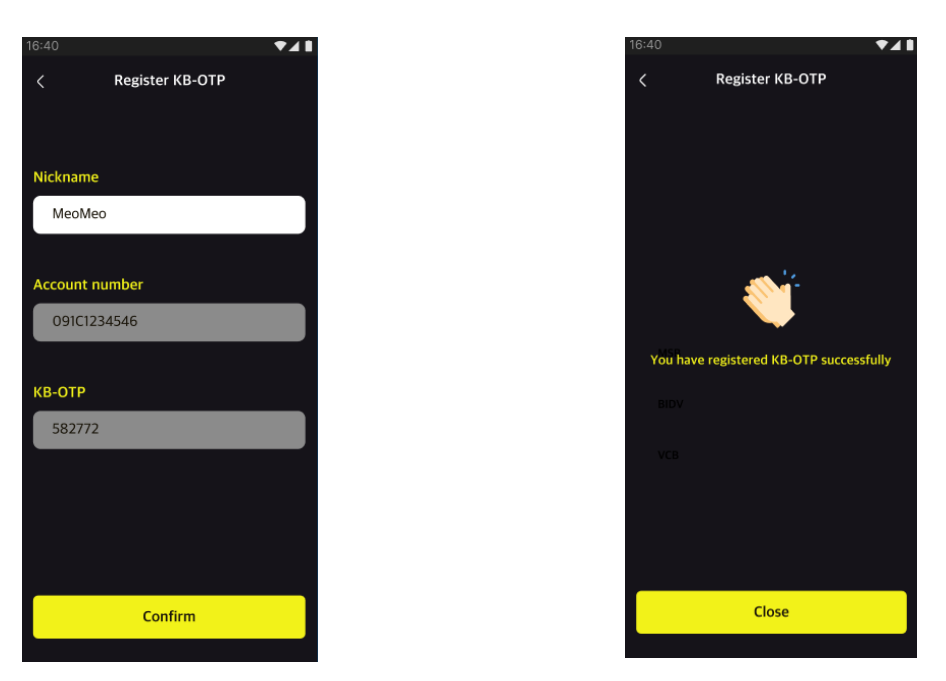

Notes: You can register more than one account on KB-OTP.

#### <span id="page-4-0"></span>**II. How to get KB-OTP for trading activities**

#### <span id="page-4-1"></span>**1. On one device**

On transaction confirmation screen, press on **"Get OTP".**

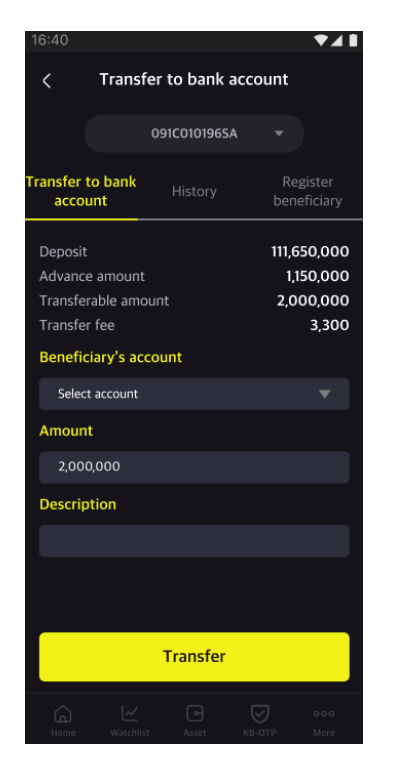

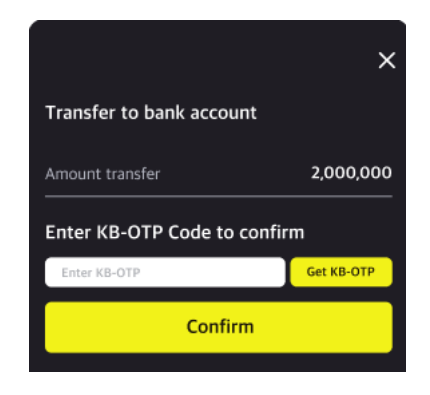

Enter Password/Face ID/Fingerprint to get KB-OTP.

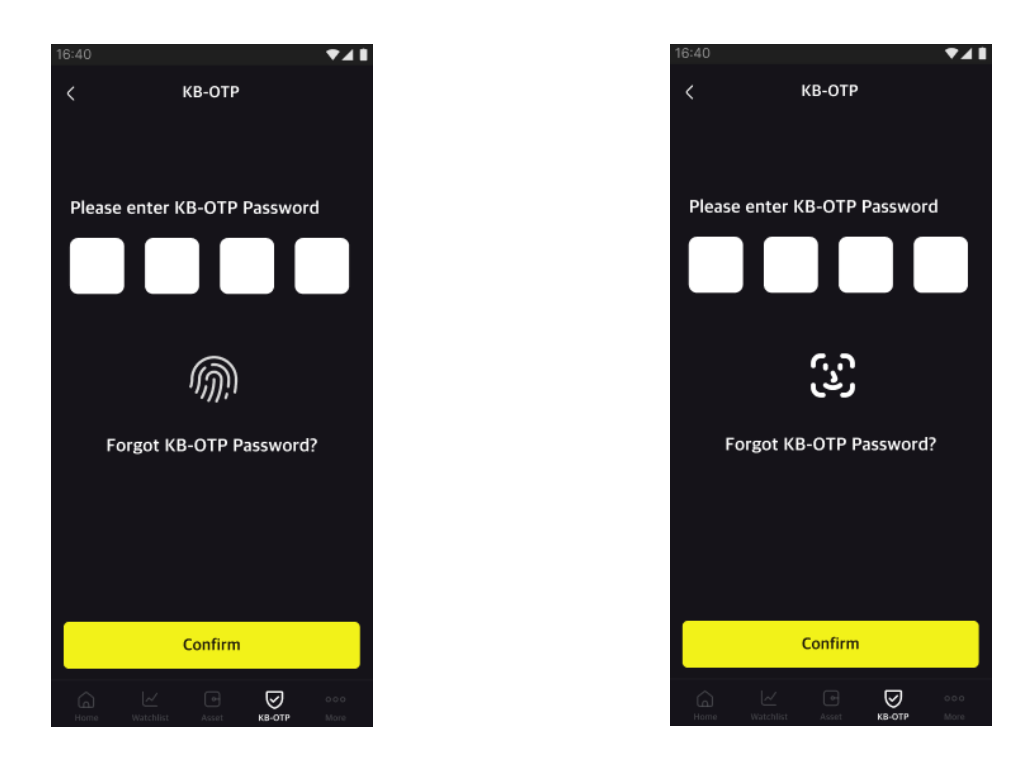

The system will automatically fill in KB-OTP at the transaction confirmation screen, click **"Confirm"** to complete.

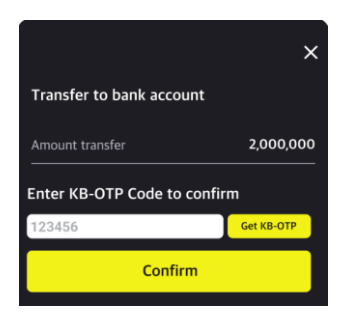

#### <span id="page-5-0"></span>**2. On Online channels/Other devices**

On the Taskbar (see the picture below), choose "**KB-OTP**"

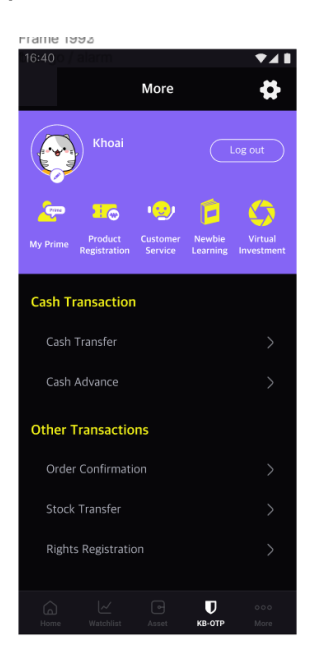

Enter Password/Face ID/Fingerprint to get KB-OTP.

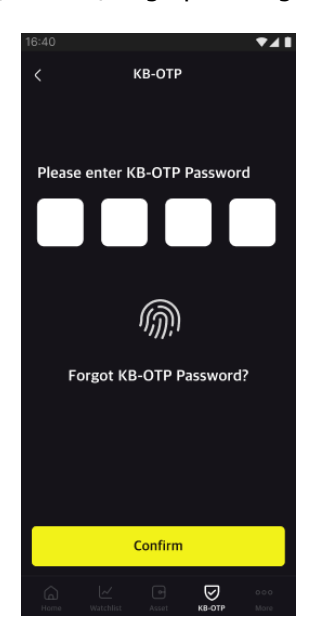

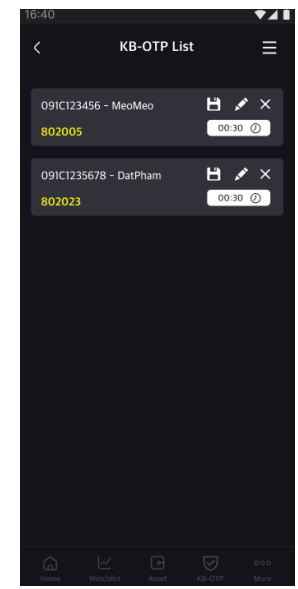

Enter the OTP code that being displayed on your registered device or click **"Copy KB-OTP"** to copy the OTP code to authenticate transactions on other Online channels/devices.

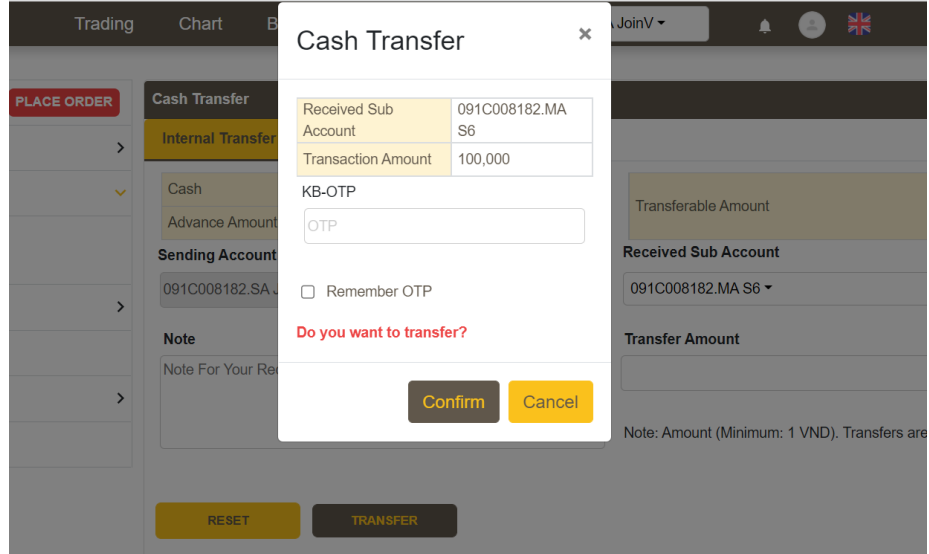

#### <span id="page-6-1"></span><span id="page-6-0"></span>**III. KB-OTP management**

**1. Customizing your accounts list:**

# **X**b KB Securities

#### On the **"KB-OTP list"** screen:

- Drag and drop to sort the accounts list.
- Select " " to choose another nickname for the account
- Press on "**Confirm**" to complete.

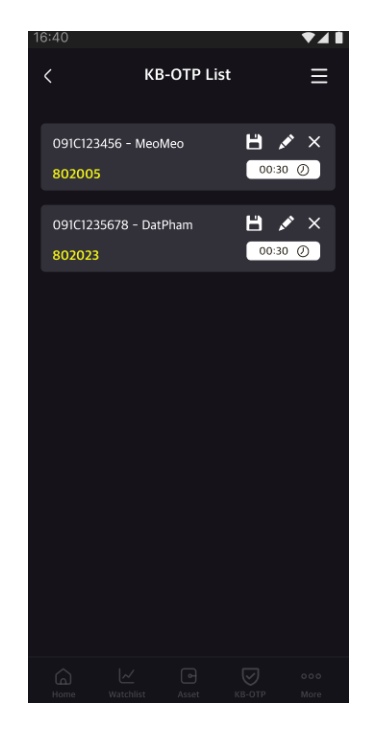

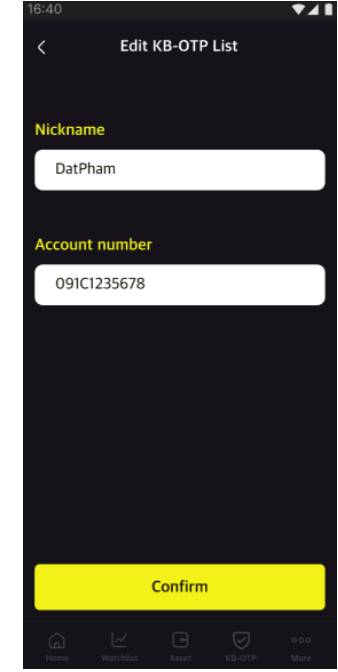

#### <span id="page-7-0"></span>**2. Change KB-OTP password**

On the KB-OTP list screen, press on "**E**", choose "**Change KB-OTP password**".

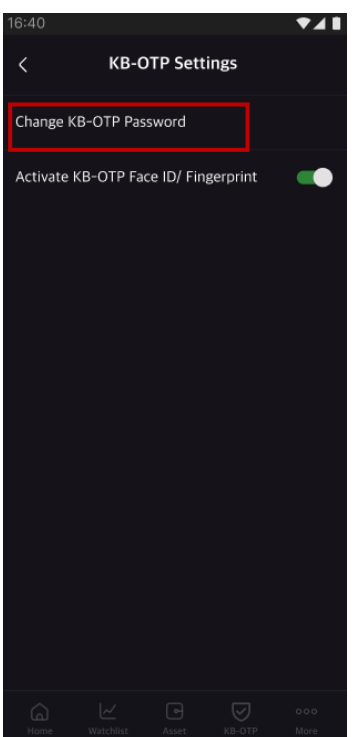

Setting a 4-digit number as your new KB-OTP password, retype it to confirm, and press on **"Confirm".** Your password has been successfully changed.

# **X**b KB Securities

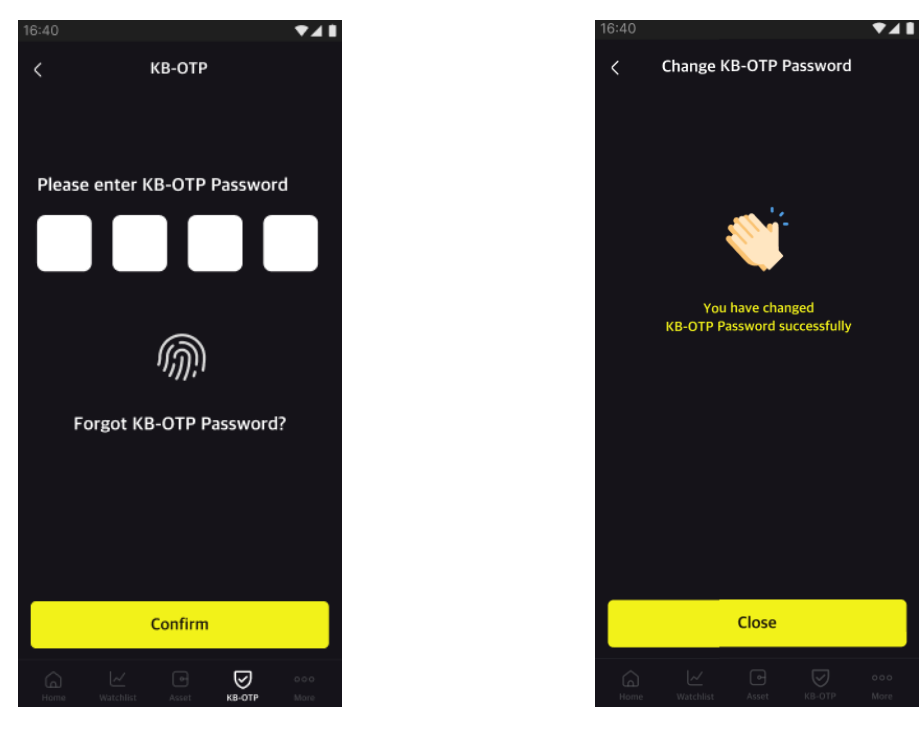

<span id="page-8-0"></span>**3. Reset password**

On the KB-OTP login screen, choose **"Forget KB-OTP password"**

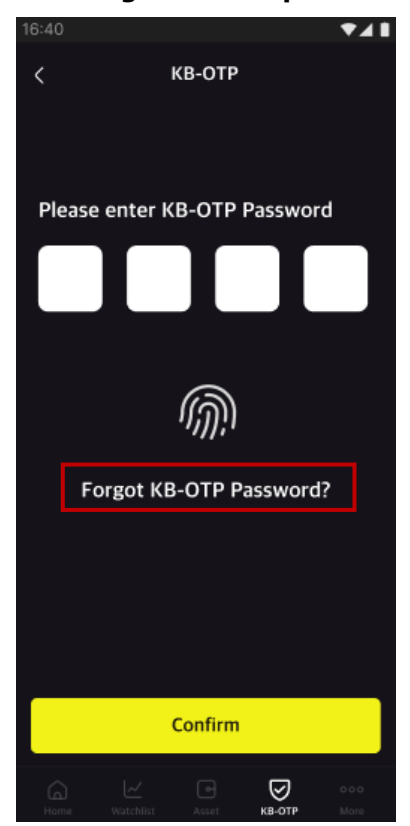

Notes: This feature will delete all registered accounts.

Setting a 4-digit number as your new KB-OTP password, retype it to confirm, and press on **"Confirm"**. Your password has been successfully changed.

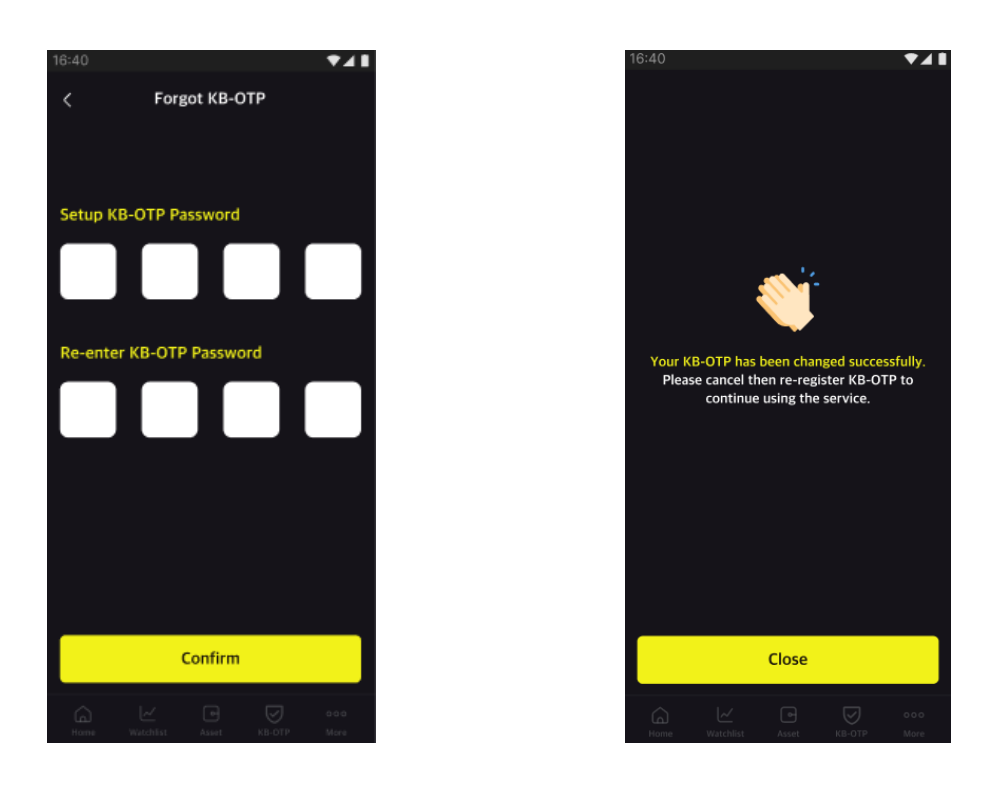

#### <span id="page-9-0"></span>**4. Active Fingerprint/Face ID**

Replace your KB-OTP password with a biometric security key by setting up Touch ID/Face ID.

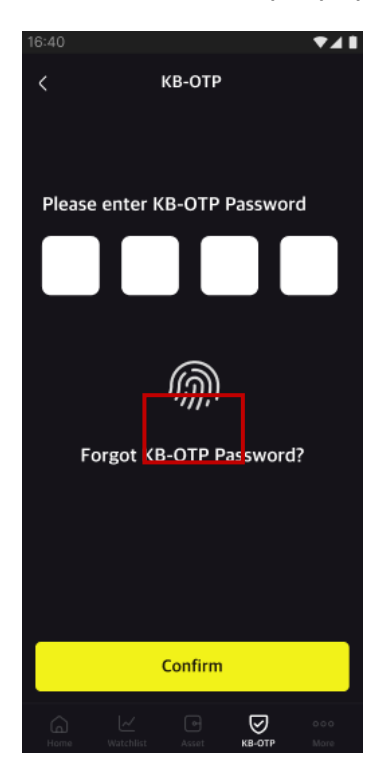

On the "KB-OTP List" screen, choose " $\blacksquare$ ", select "Activate KB-OTP Face ID/ Fingerprint"

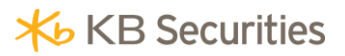

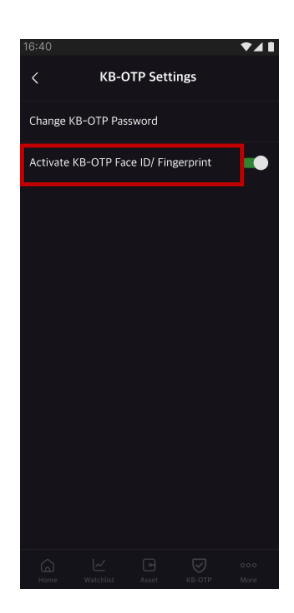

Please scan the Fingerprint/Face to complete the registration.

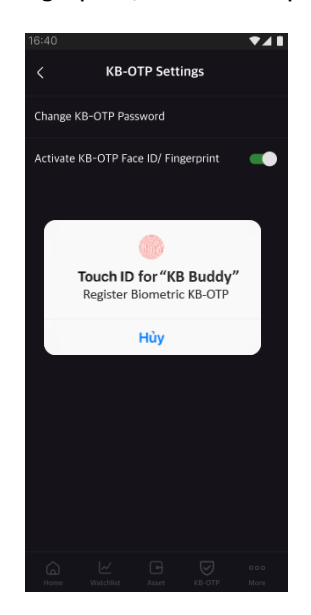

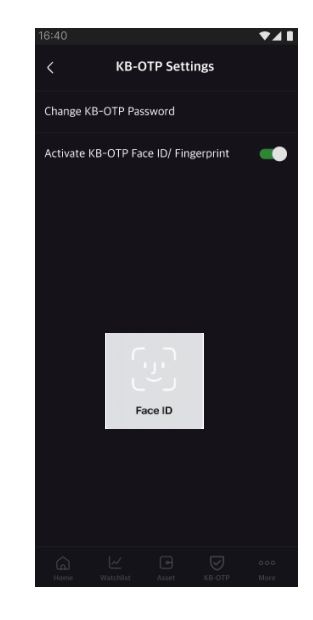

#### <span id="page-10-0"></span>**IV. KB-OTP cancellation**

Go to **"More"**, choose **"KB-OTP"**, press on **"Cancel KB-OTP"**

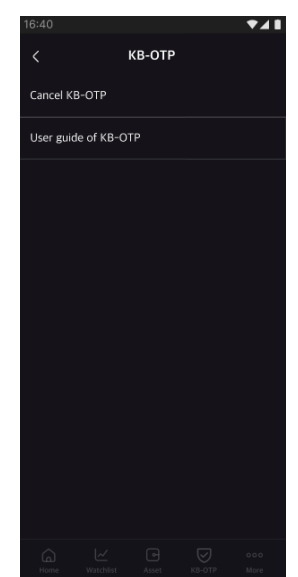

Press on **"Confirm"** to Cancel your registration. Your authentication method will be automatically converted to your last one.

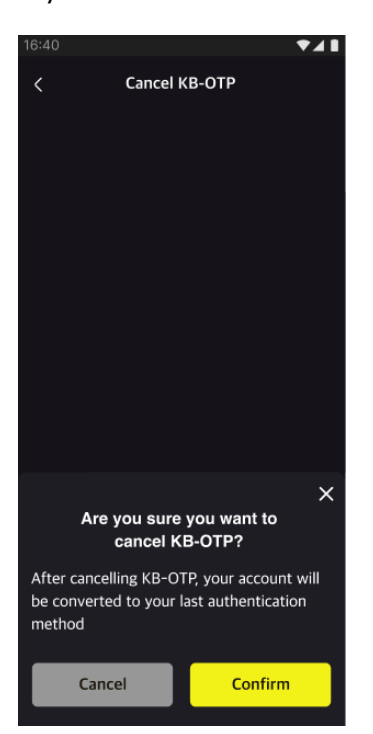

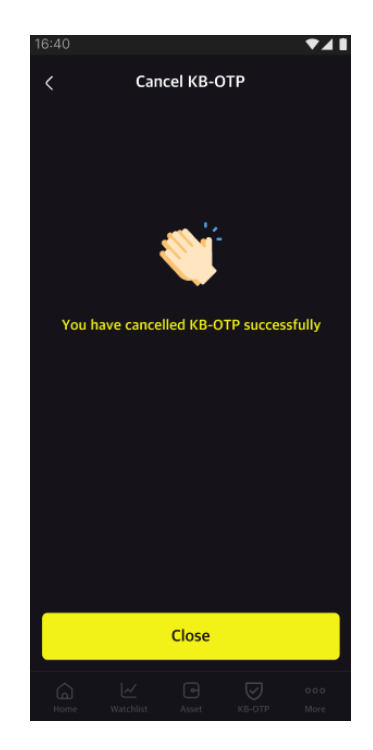